[Vermittlungsarbeitsplatz](https://wiki.ucware.com/gui/vermittlungsarbeitsplatz?do=showtag&tag=gui%3AVermittlungsarbeitsplatz), [UCC-Client,](https://wiki.ucware.com/gui/ucc-client?do=showtag&tag=gui%3AUCC-Client) [Rufnummernkonfiguration](https://wiki.ucware.com/func/rufnummernkonfiguration?do=showtag&tag=func%3ARufnummernkonfiguration), [Slots,](https://wiki.ucware.com/func/slots?do=showtag&tag=func%3ASlots) [Display](https://wiki.ucware.com/func/display?do=showtag&tag=func%3ADisplay)

## **Helligkeit von Telefondisplays anpassen**

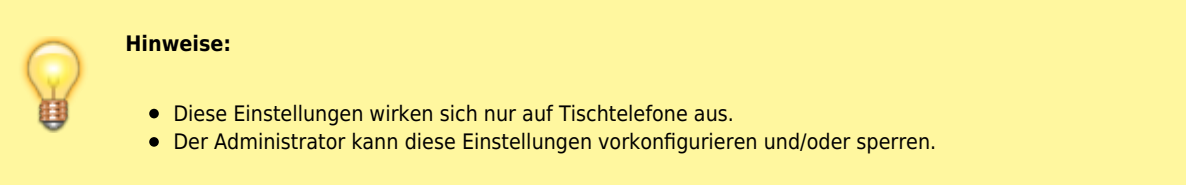

Über die [Rufnummernkonfiguration](https://wiki.ucware.com/benutzerhandbuch/rufnummernkonfiguration/allg) können Sie die Displayhelligkeit von Tischtelefonen anpassen. Die Einstellungen gelten pro Slot und bleiben beim Wechsel des angeschlossenen Geräts erhalten.

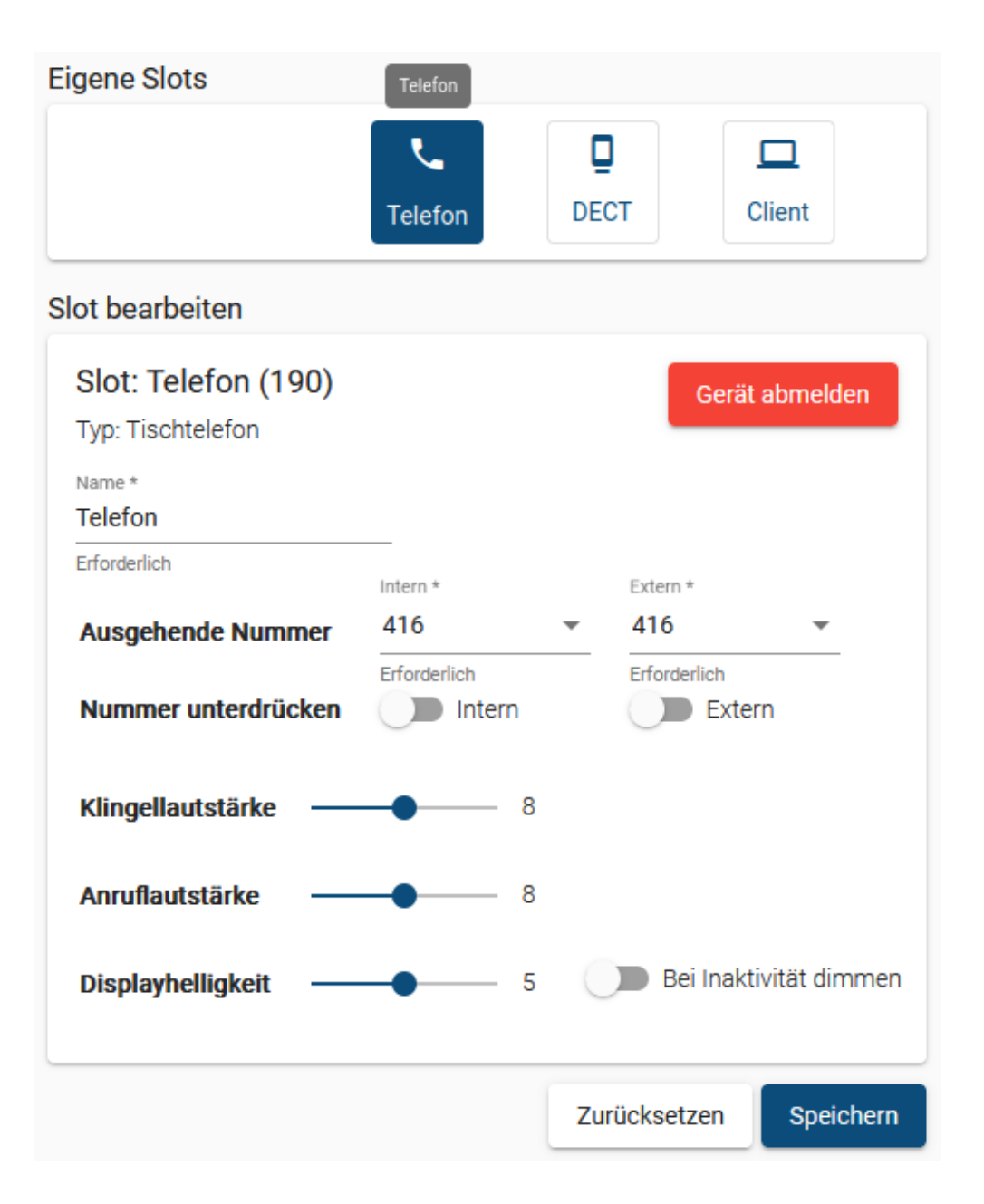

Zum Anpassen der **Displayhelligkeit** gehen Sie wie folgt vor:

- 1. Klicken Sie in der Seitenleiste des UCC-Clients oder in der Kopfleiste des Vermittlungsarbeitsplatzes auf  $\Box$
- 2. Klicken Sie auf den gewünschten Slot.

Last update: 12.02.2024 benutzerhandbuch:rufnummernkonfiguration:display https://wiki.ucware.com/benutzerhandbuch/rufnummernkonfiguration/display 16:34

3. Verschieben Sie den Regler für die **Displayhelligkeit** bei gedrückter Maustaste.

 $0 =$  sehr dunkel,  $15 =$  sehr hell)

4. Aktivieren Sie bei Bedarf die Display-**Dimmung bei Inaktivität** mit dem zugehörigen Schalter.

Speichern

5. Übernehmen Sie die Einstellung mit .

Wiederholen Sie diese Vorgehensweise bei Bedarf für weitere Slots.

From: <https://wiki.ucware.com/> - **UCware-Dokumentation**

Permanent link: **<https://wiki.ucware.com/benutzerhandbuch/rufnummernkonfiguration/display>**

Last update: **12.02.2024 16:34**

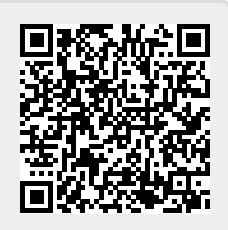